#### 別 紙 2

# 提出書類の作成・提出の手順

#### 1.はじめに

平成 29 年度から、現況報告書等の提出方法に新たに「社会福祉法人の財務諸表等電子開示システム」 (以下「電子開示システム」という。)が加わりました。

社会福祉法人は、平成 28 年 11 月 11 日付けで改正された「社会福祉法人の認可について」(平成 12 年 12 月1日付け厚生労働省関係局長連名通知)において、電子開示システムにより現況報告書等の提 出をすることが望ましいとされていますので、同システムによる提出に御理解・御協力をお願いします。

#### 2. 提出書類の作成

以下には、電子開示システムによる提出を前提にした手順等を示します。

なお、以下に示す作業にあたっては、(独)福祉医療機構のホームページ「社会福祉法人の財務諸表等 電子開示システム係連絡板」に掲載されている「社会福祉法人の財務諸表等電子開示システム操作説明 書(社会福祉法人用)〔第 6.0 版〕」(以下「操作説明書」という。)を参照してください。

また、電子開示システムによる提出ができない場合の対応については、下記の「3.提出の手順」の(1) の留意点に示しておりますので参照してください。

- (1) 準備作業 (操作説明書P18~26 参照)
	- ① (独)福祉医療機構のホームページ「社会福祉法人の財務諸表等電子開示システム係連絡板」か ら電子開示システムにログインしてください。
		- ≪ (独)福祉医療機構ホームページ URL ≫ <http://www.wam.go.jp/content/wamnet/pcpub/top/zaihyou/houjin/>
	- ② 財務諸表等入力シートをダウンロードして、お使いのパソコンのデスクトップ等(任意の場所) に保存してください。
	- ③ 続けて、「郵便番号マスタ」及び「入力シートヘルプ」ファイルを、財務諸表等入力シートを 保存したフォルダに保存してください。異なるフォルダに保存すると適切に機能しなくなります のでご注意ください。

【留意点】

- ※ ログインに必要なユーザーID 及びパスワードは、4月に (独) 福祉医療機構から事前に登録さ れた各法人のメールアドレス宛に送付されています。
- ※ 電子開示システムによる届出は、上記ホームページからダウンロードしたファイルでのみ可能 です。厚生労働省ホームページ等で公表されているエクセル様式の「現況報告書」や「社会福祉 充実残額算定シート」は使用できませんのでご注意ください。

※ 財務諸表等入力シートは、前年度に電子開示システムで届出した場合は、前年度に入力してい ただいた内容がコピーされて配布されます。

- (2) 財務諸表等入力シートの作成 (操作説明書P27~116 参照)
	- ① 保存した財務諸表等入力シートを開き、現況報告書、計算書類(資金収支計算書、事業活動計算 書及び貸借対照表)、財産目録及び社会福祉充実残額算定シートに情報を入力してください。

【留意点】

※ 財務諸表等入力シートへの入力等については、操作説明書の他、以下の説明書等をご確認くだ さい。

○ 現況報告書記載要領

○ 社会福祉充実残額算定シート記載要領

※ 現況報告書には、令和6年4月1日時点の法人情報を入力してください。令和6年4月2日以 降に生じた事項は、原則として記入対象外になります。

※ 現況報告書記載要領の 1 ページ【共通事項】を必ず確認し、非公開情報の取扱いに十分注意し てください。

(3)財務諸表等入力シート及び届出書類等のファイルの保存 (操作説明書 P117~139)

財務諸表等入力シート及び届出書類等(No.1~No.17 の提出書類)は、財務諸表等電子開示システ ムからファイルの保存(アップロード)を行ってください。

ファイルの保存方法については操作説明書の以下のページを参照してください。(※届出書類につい てはそれぞれ保存方法が異なりますのでご注意ください。)

① 財務諸表等入力シートの保存方法 (操作説明書 P119~125)

ホーム画面から「財務諸表等入力シート画面」を表示し、左側の「ファイルの保存」をクリックして ください。〔財務諸表等入力シート〕タブから財務諸表等入力シートのアップロードを行います。

② 届出書類(附属明細書)の保存方法(操作説明書 P126~131)

ホーム画面から「財務諸表等入力シート画面」を表示し、左側の「ファイルの保存」をクリックして ください。〔附属明細等届出書類〕タブから「附属明細・監事監査報告・事業計画書・事業報告書・役 員名簿(届出用)等」ラジオボタンをクリックし、アップロードする対象のファイルにチェックを入れ ます。続いて、「ファイル選択」ボタンをクリックし、附属明細等の届出書類のアップロード〔保存〕 を行います。

③ 届出書類(監事監査報告、事業計画書、事業報告書、役員等名簿(届出用)、注記、充実計画、会計監査報告、役 員名簿(公表用) ※、報酬等の支給の基準)の保存方法(操作説明書 P132~137)

ホーム画面から「財務諸表等入力シート画面」を表示し、左側の「ファイルの保存」をクリックして ください。〔附属明細等届出書類〕タブから届出する書類の種類に応じて「注記」、「充実計画」、「会計 監査報告」、「役員名簿(公表用)」、「報酬等の支給基準」のそれぞれのラジオボタンをクリックします。 続いて、「ファイル選択」ボタンをクリックし、注記等の届出書類のアップロード〔保存〕をそれぞれ 行います。

※「役員名簿(公表用)」とは、役員の住所、連絡先等のないものです。届出後に公表されますので、記載内容にご注意ください。

④ 届出書類(定款等届出書類)の保存方法 (操作説明書 P138~141)

ホーム画面から「財務諸表等入力シート画面」を表示し、左側の「ファイルの保存」をクリックして ください。〔定款等届出書類〕タブから定款等のアップロード〔保存〕を行うことができます。 ※定款については現況報告に併せての提出は不要ですが、上記の方法により定款を財務諸表等電子開示システムで公表することがで きます。

(4)財務諸表等入力シート及び届出書類等の所轄庁への届出 (操作説明書 P142~152)

 財務諸表等電子開示システムに財務諸表等入力シート及び届出書類等を保存した後、ホーム画面か ら財務諸表等入力シートの画面を表示し、左側の「届出」をクリックし、表示された画面下の〔届出〕 ボタンを押すと所轄庁への届出が完了します。

※届出の後、財務諸表等入力シートと「附属明細・監事監査報告・事業計画書・事業報告書・役員名簿(届出用)等」、 「注記」「社会福祉充実計画」、「会計監査報告」について、ファイルの保存や再度の届出は、所轄庁から差戻しされた場 合を除きできなくなりますのでご注意ください。

- (5) 社会福祉充実計画の作成(該当する法人のみ)
	- ① 社会福祉充実残額算定シートに入力した結果、社会福祉充実残額が 10,000 円以上生じている 場合は、社会福祉充実計画を作成し、所管庁に承認申請を行う必要があります(計画策定費用が充 実残額を上回ることが明らかな場合を除く。)。
	- ② 社会福祉充実計画を作成する場合は、社会福祉充実計画について、公認会計士・税理士等による 確認を経る必要があります。また、社会福祉充実計画において地域公益事業を実施する場合には、 地域公益事業の実施内容等について、地域協議会等による意見聴取を経る必要があります。
	- ③ これらの意見聴取を経たのち、理事会及び評議員会の承認を得て、法人内で社会福祉充実計画を 確定することが必要です。評議員会により社会福祉充実計画が承認・確定され次第、所定の様式に より、申請書類を作成してください。

【留意点】

※ 社会福祉充実計画の作成・申請については、以下の手引き等をご確認ください。

- 別紙3「社会福祉充実計画承認申請の手引き」
- 「社会福祉充実計画の承認等に係る事務処理基準」
- 「社会福祉充実計画記載要領」
- 「社会福祉充実計画の承認等に関する Q&A(vol.3)」

### 3.提出の手順

(1) 提出

作成した財務諸表等入力シート及び届出書類等 (「提出書類チェックリスト」の№1~17) の財 務諸表等電子開示システムへのアップロード(届出)の完了をもって所轄庁への届出となります。 (詳しい操作は操作説明書 P117 以降を確認してください。)。

【留意点】

※ 電子開示システムによる提出ができない法人は、別紙1「提出書類チェックリスト」及び同 チェックリストの№1~17 までの書類を、メールまたは電子媒体の郵送により、法人の主たる 事務所がある地域を管轄する保健福祉事務所福祉課へ提出してください。

現況報告書(№1)及び社会福祉充実残額算定シート(№5)のエクセル様式は、次の県ホームペ ージに掲載していますので、ダウンロードのうえ使用してください。作成にあたっては、現況報 告書記載要領及び社会福祉充実残額算定シート記載要領を必ず参照してください。

https://www.pref.nagano.lg.jp/kenko-fukushi/r4\_genkyohoukoku\_teisyutsu.html

№2~4の書類については、「社会福祉法人会計基準」(平成 28 年厚生労働省令第 79 号)及 び関係通知で定める様式により、エクセルファイルで提出してください。 (厚生労働省 HP:<https://www.mhlw.go.jp/stf/seisakunitsuite/bunya/0000142657.html>) ※ 社会福祉充実計画に関する書類(「提出書類チェックリスト」の№18~21)は、書面郵送に より、法人の主たる事務所がある地域を管轄する保健福祉事務所福祉課へ提出してください。

(2) 提出期限

## 令和6年6月28日(金)

≪各保健福祉事務所福祉課連絡先等一覧≫

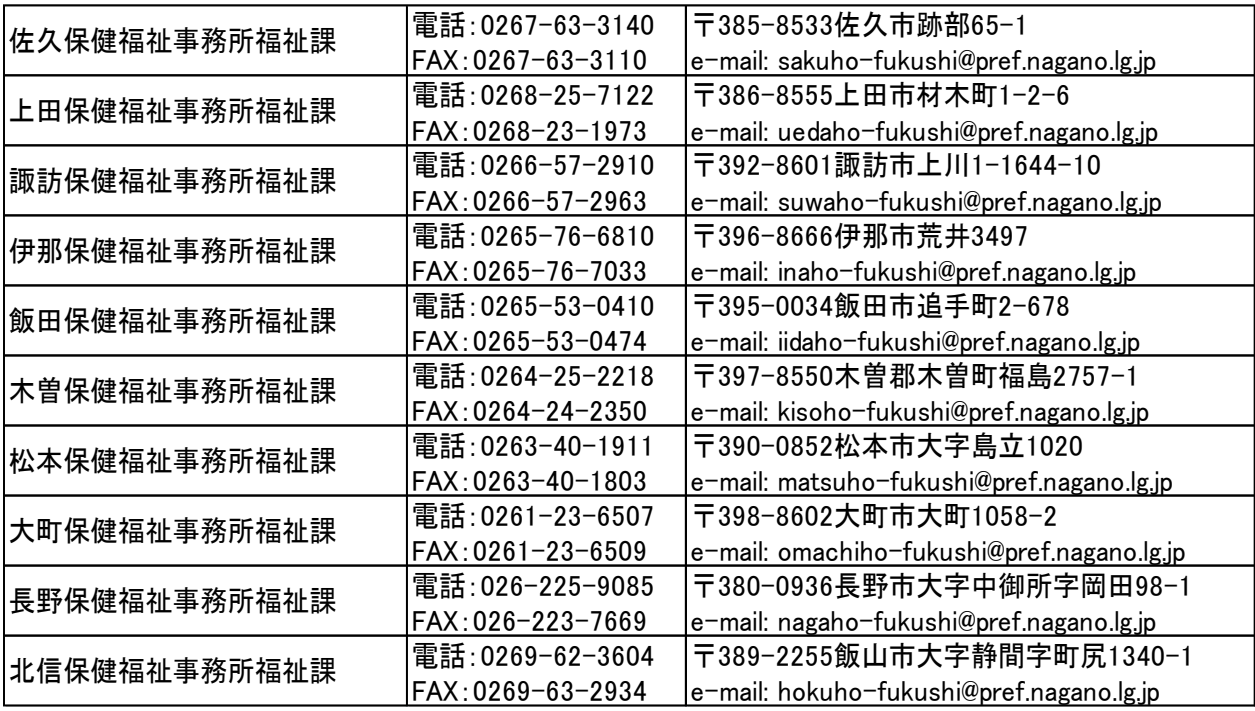